# **System Monitoring**

## <span id="page-0-0"></span>**Overview**

This guides describes common Attivio platform monitoring tasks.

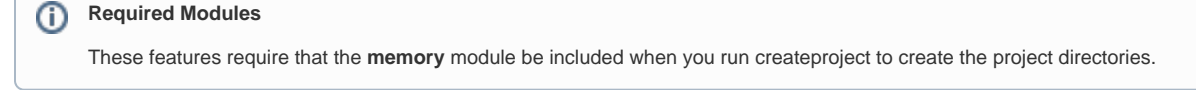

View incoming links. **>>** 

[Administration](https://answers.attivio.com/display/extranet56/Administration) , [Attivio Modules](https://answers.attivio.com/display/extranet56/Attivio+Modules) , [Attivio Platform](https://answers.attivio.com/display/extranet56/Attivio+Platform) , [Memory Usage Tuning](https://answers.attivio.com/display/extranet56/Memory+Usage+Tuning) , [Query Load Balancing](https://answers.attivio.com/display/extranet56/Query+Load+Balancing)

- [Overview](#page-0-0)
- [Determine Current Attivio System State \(Started/Stopped\)](#page-0-1)
	- [All Administration Pages](#page-0-2)
		- [System Information Screen](#page-0-3)
		- [Log Files](#page-0-4)
- $\bullet$ [Determine if Attivio Query Capabilities are Online](#page-1-0)
- [Determine System Processing Status / Performance](#page-1-1)
- $\bullet$ [Determine the Documents Currently Being Processed](#page-2-0)
- [Determine the current heap/memory usage](#page-2-1)

## <span id="page-0-1"></span>Determine Current Attivio System State (Started/Stopped)

#### <span id="page-0-2"></span>All Administration Pages

All pages in the [Use the Attivio Administrator](https://answers.attivio.com/display/extranet56/Use+the+Attivio+Administrator) display a status at the top of the page.

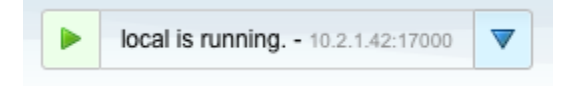

### <span id="page-0-3"></span>System Information Screen

Open the [Use the Attivio Administrator](https://answers.attivio.com/display/extranet56/Use+the+Attivio+Administrator) and navigate to the **Monitors -> System Information -> System** page. Under the "Runtime Information" block the current status will be displayed with more details:

<span id="page-0-4"></span>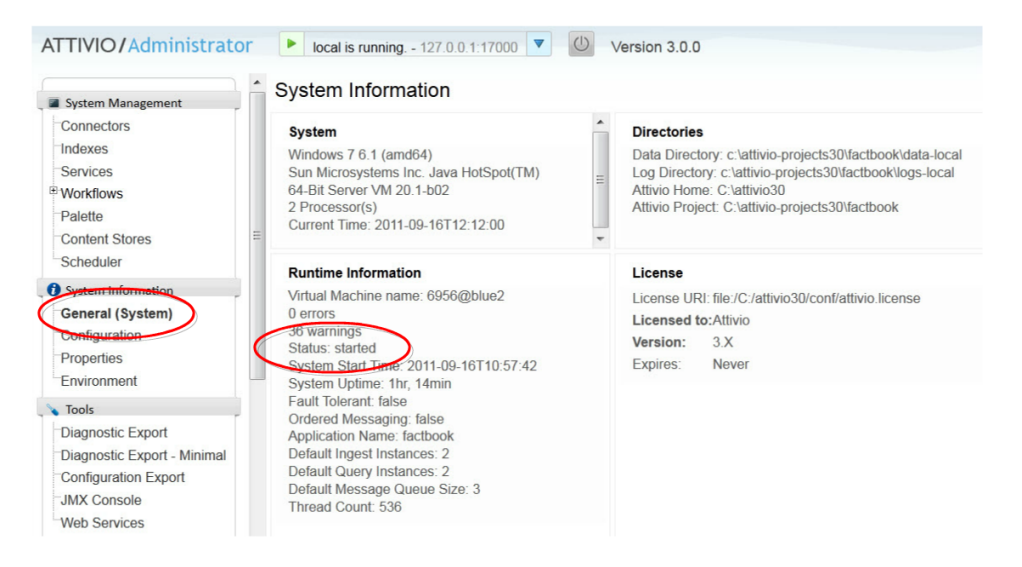

Figure 2: System Information Page System Status

#### Log Files

**Status Output starting** Everything before the **started** line **started** INFO Attivio - System Ready (startupTime=28s)

Attivio console output and attivio.<node\_name>.log log files contain the following lines to indicate system status:

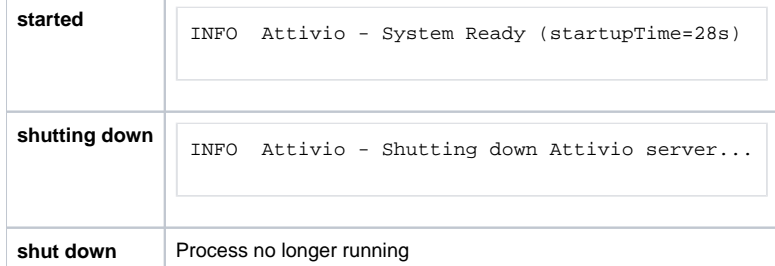

## <span id="page-1-0"></span>Determine if Attivio Query Capabilities are Online

If the following URI returns a valid XML QueryResponse then the system is capable of processing queries.

If load-balancers or other monitoring devices are configured to periodically test this URI, it is recommended that the totalRows attribute be checked for a non-zero value assuming that, for a particular Attivio application, content is persisted in the Attivio index.

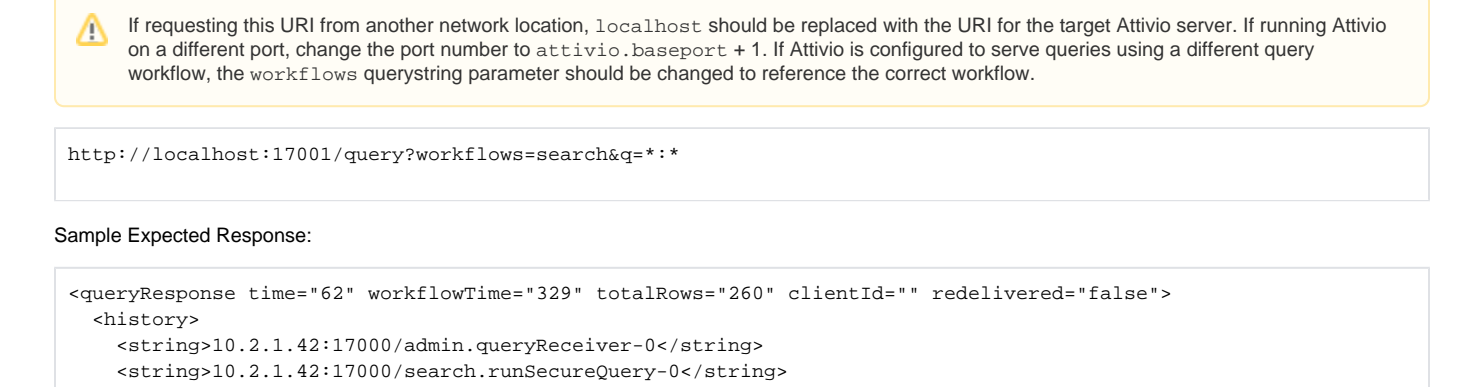

<span id="page-1-1"></span>Determine System Processing Status / Performance

Open the [Use the Attivio Administrator](https://answers.attivio.com/display/extranet56/Use+the+Attivio+Administrator) and navigate to the **Monitors -> Diagnostics -> Component Statistics** page. The grid on the Component Statistics page displays the current and overall processing rates for every component in the system.

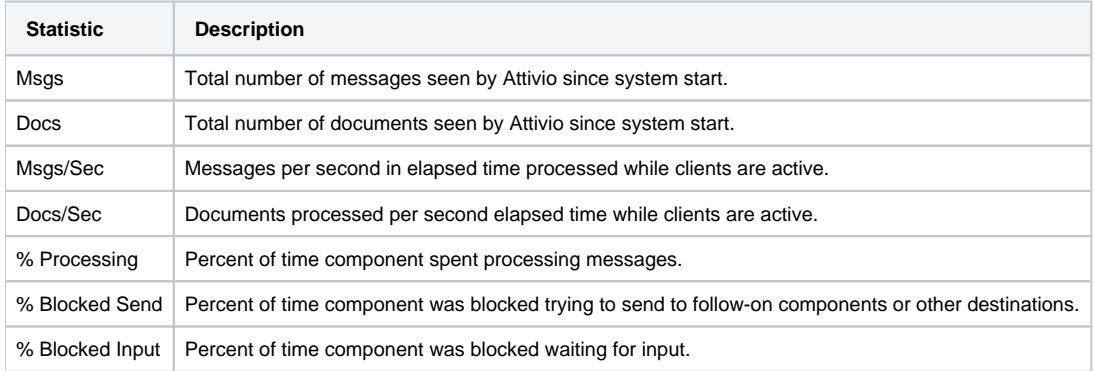

The statistics grid can be sorted by any of these columns by clicking on the column header.

....

When diagnosing performance issues, first sort by Docs/Sec. If the slowest active component (non-query) is spending most of its time ☑ processing, then it is the bottleneck. On multi-core systems, increasing the number of instances for that component can improve throughput.

If most components are blocked on input, sort by  $\frac{1}{2}$  Processing to find the one that is working the most, then focus on it for optimization.

#### **Component Statistics**

Shows component activity from all nodes for the past 60 seconds. Last updated Fri Sep 11 09:55:05 PDT 2015

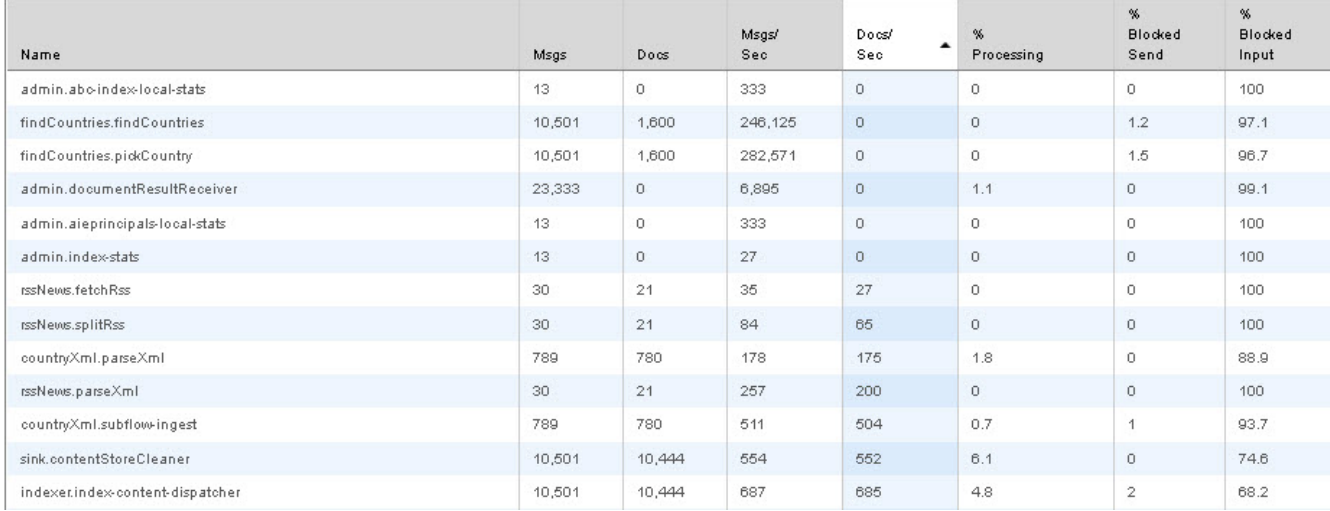

Figure 3: Component Statistics Page

## <span id="page-2-0"></span>Determine the Documents Currently Being Processed

Open the [Use the Attivio Administrator](https://answers.attivio.com/display/extranet56/Use+the+Attivio+Administrator) and navigate to the **Monitors -> Diagnostics -> Document States** page. The Document States page displays a grid listing every document being processed by the system and the component or thread processing each document.

As many documents can be in process concurrently, this list may be truncated for performance reasons. Λ

#### **Document State** In flight: 49 ;total size: 0.38 mb

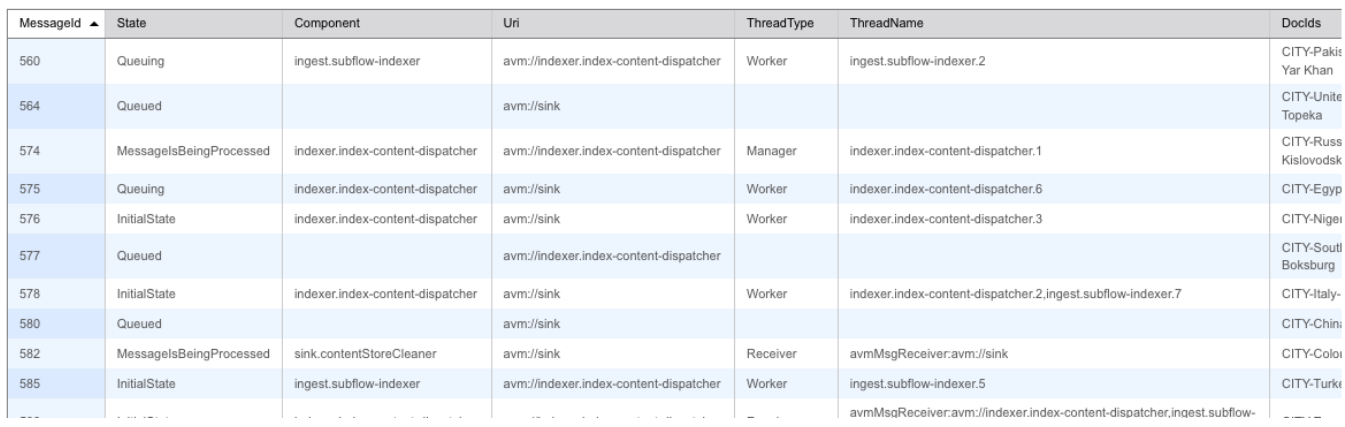

Figure 4: Document State Page

## <span id="page-2-1"></span>Determine the current heap/memory usage

#### ത **Required Modules**

These features require that the **memory** module be included when you run createproject to create the project directories.

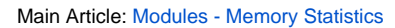

 $\odot$ 

In addition to the Memory Statistics module, JConsole or other standard JMX tools can be used to view memory, thread, cpu usage and other low level process information.

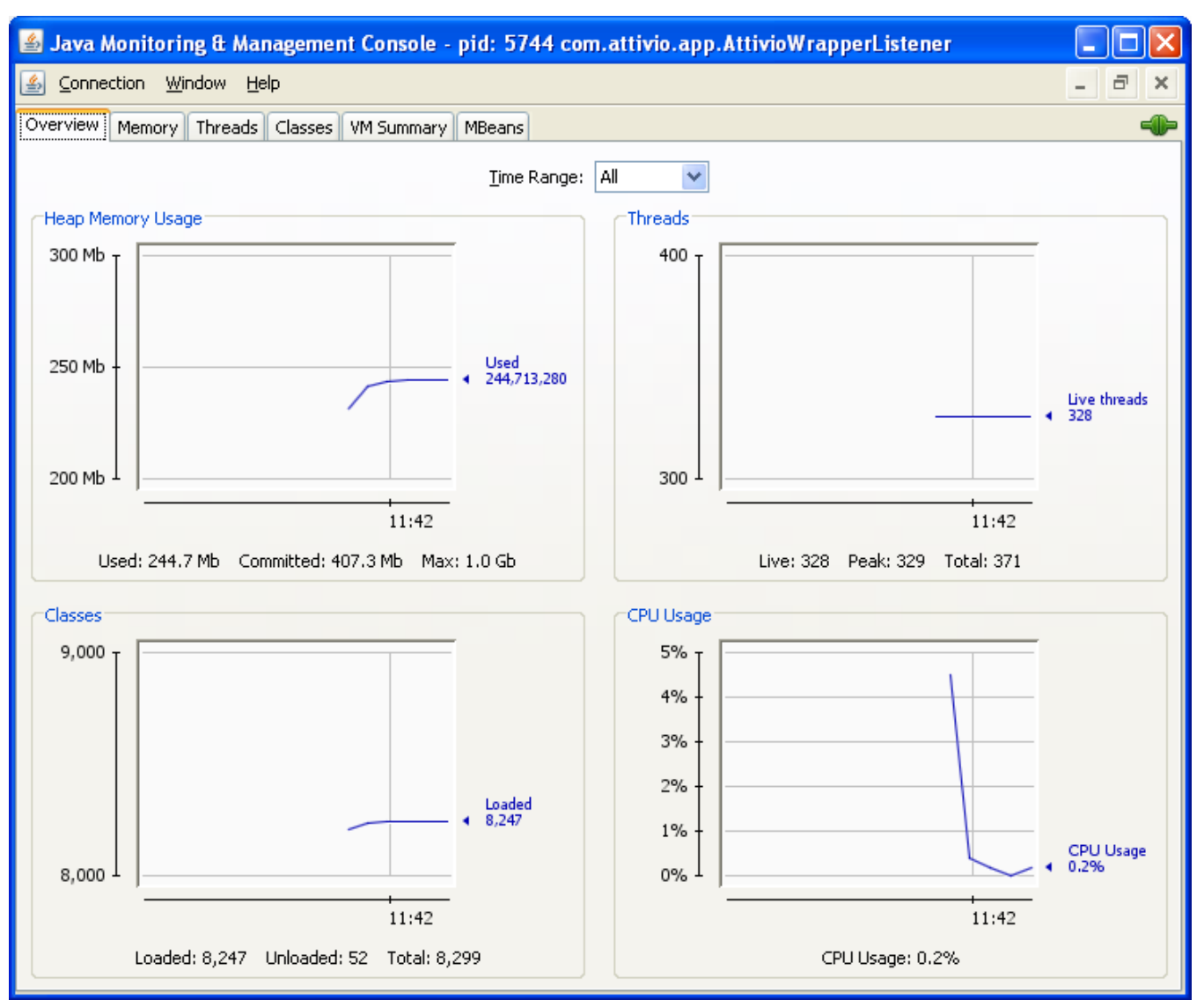

Figure 5: Using JConsole to View Attivio Memory Statistics